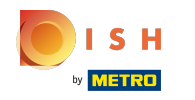

## Klicken Sie unter KÜCHE auf Menüpunkte .  $\boldsymbol{0}$

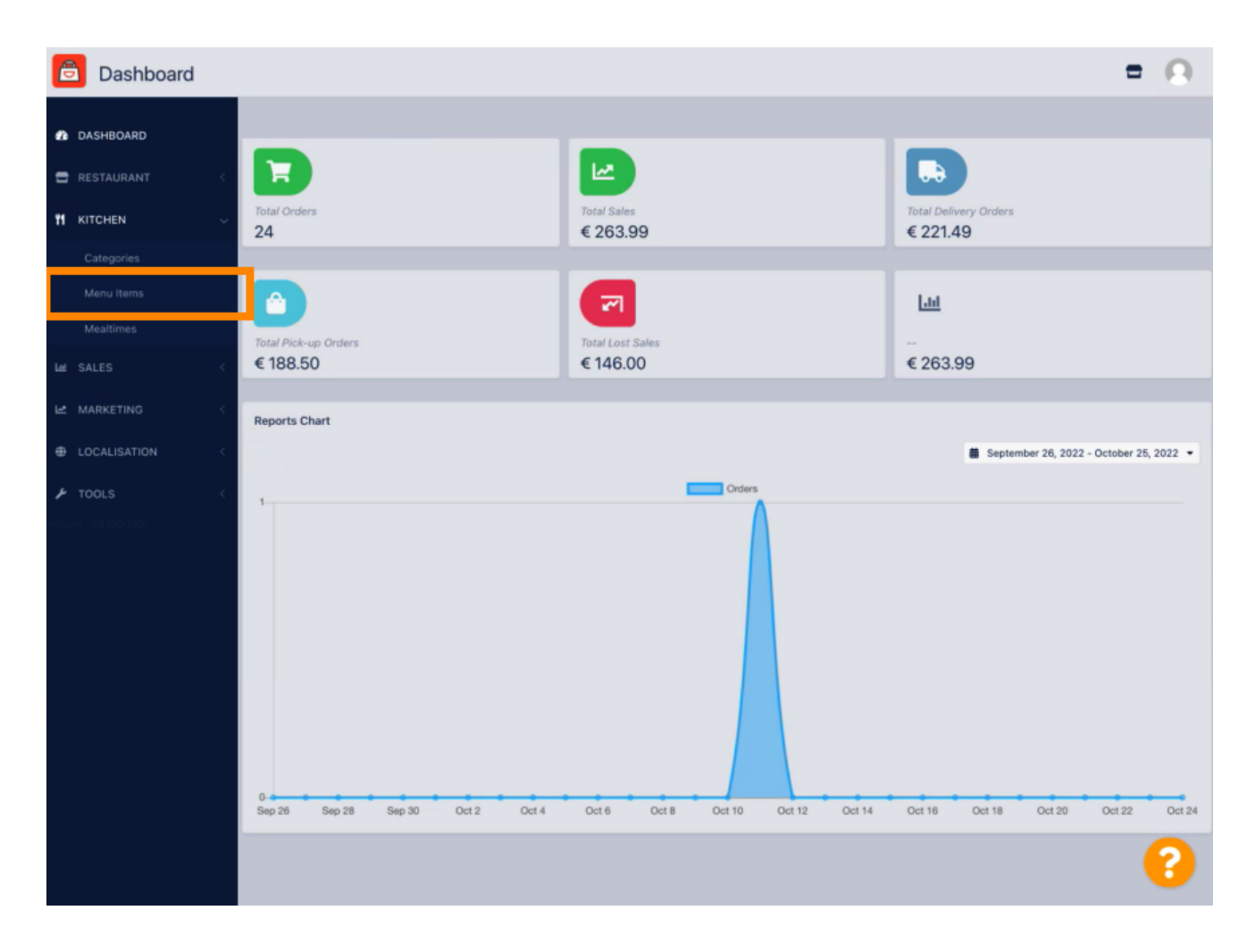

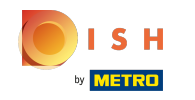

Um Ihren gewünschten Menüpunkt zu bearbeiten, klicken Sie auf das Bleistift-Symbol .  $\boldsymbol{\theta}$ 

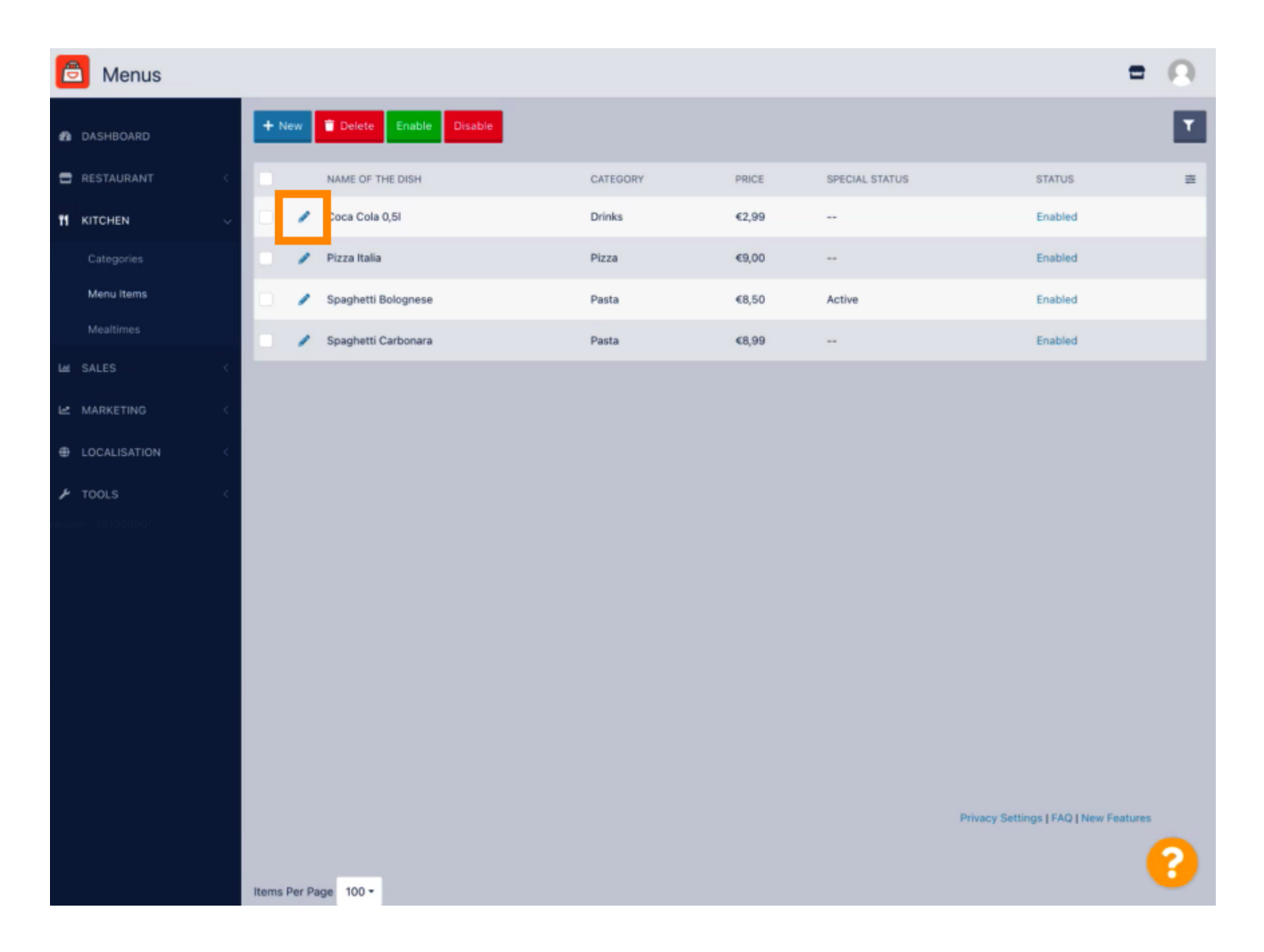

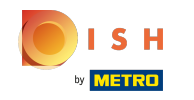

Auf der Registerkarte " Specials " können Sie einen Rabatt zu Ihrem Menüpunkt hinzufügen oder  $\boldsymbol{\Theta}$ bearbeiten. Sie können zwischen Festbetrag oder Prozentsatz wählen .

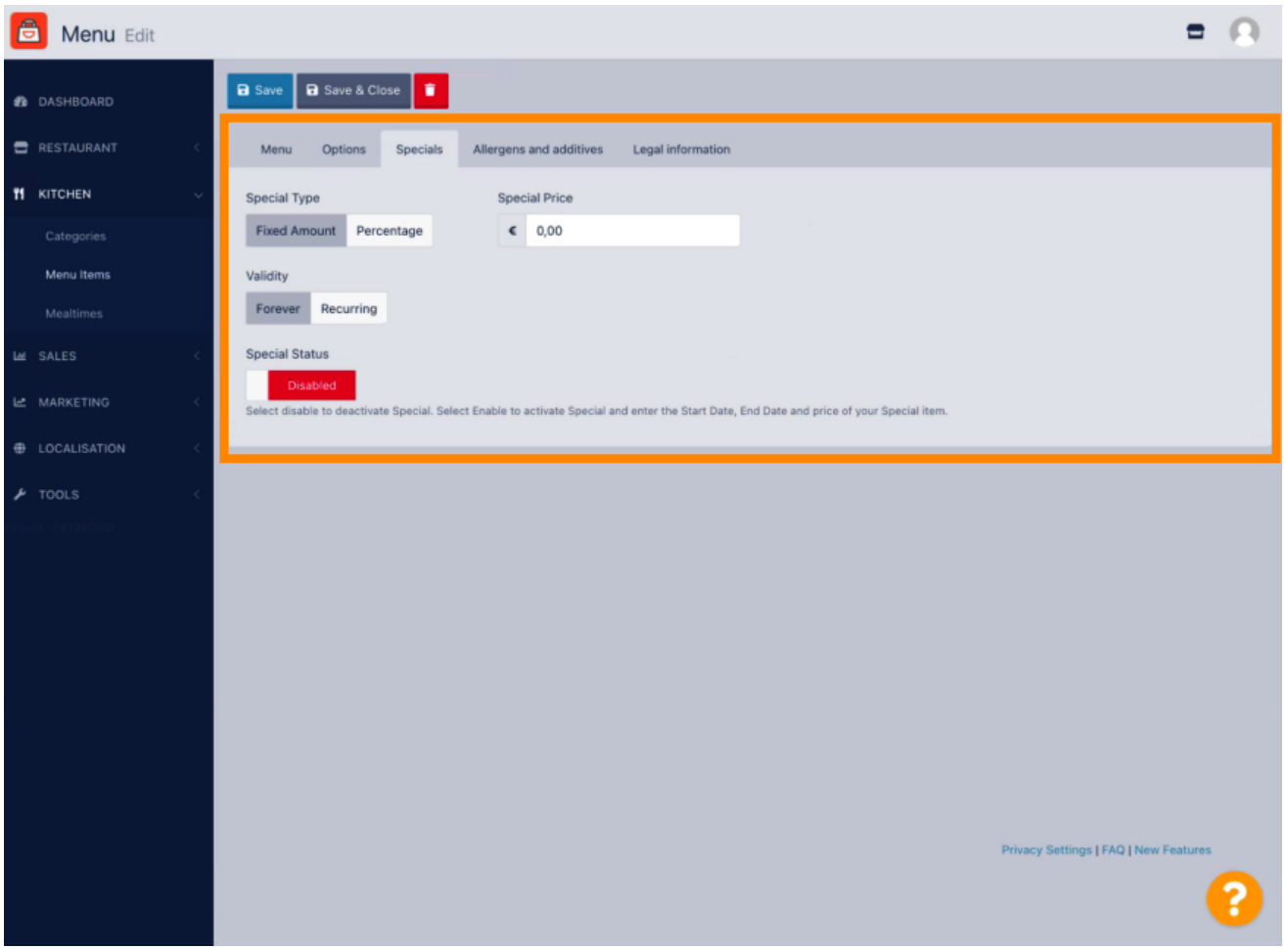

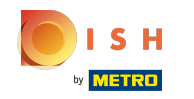

Klicken Sie auf Festbetrag , um einen statischen Preis festzulegen .  $\bigcap$ 

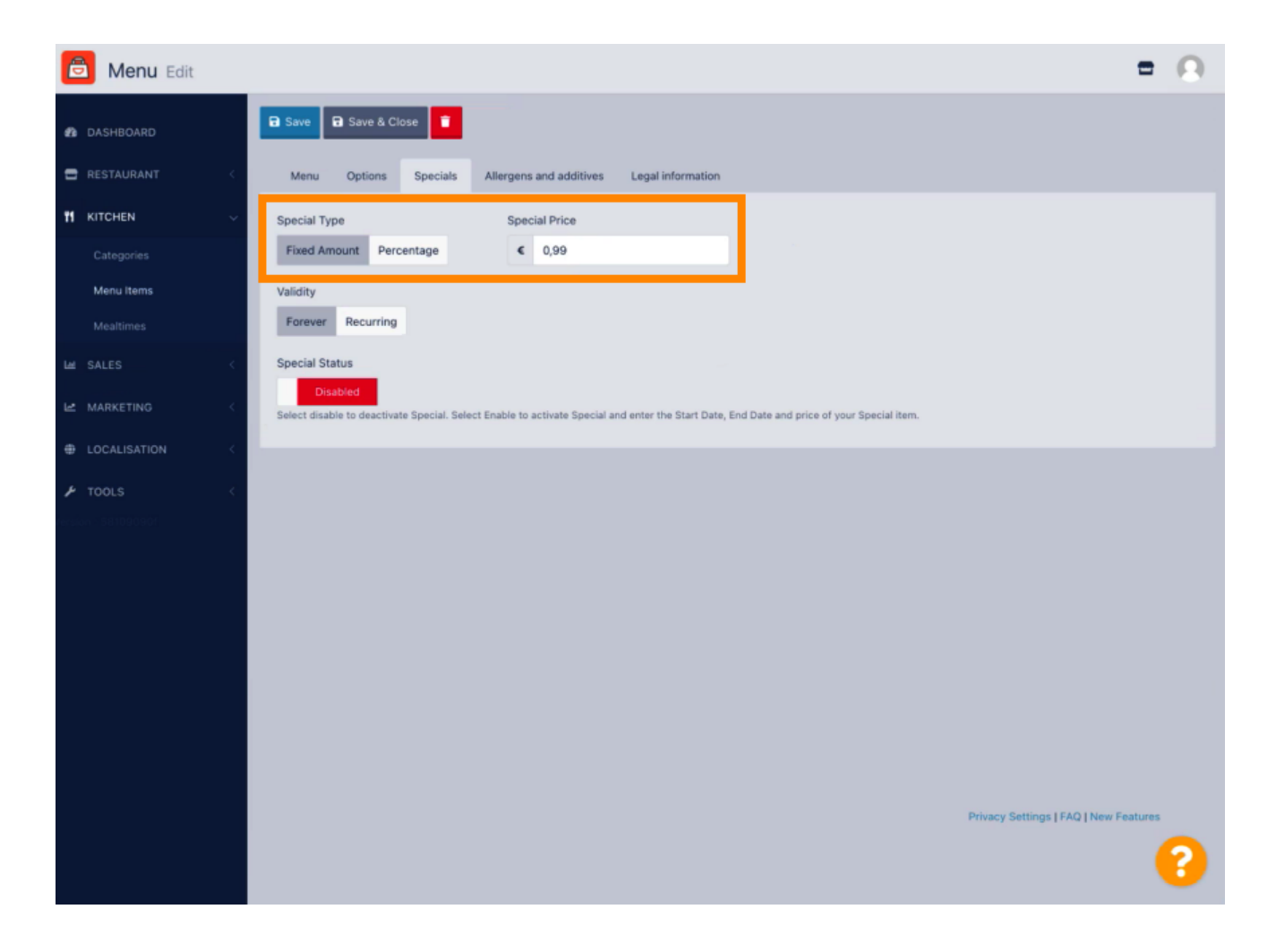

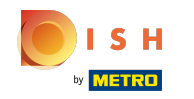

Klicken Sie auf Prozentsatz , um einen prozentualen Rabatt vom ursprünglichen Preis festzulegen.  $\bigcap$ 

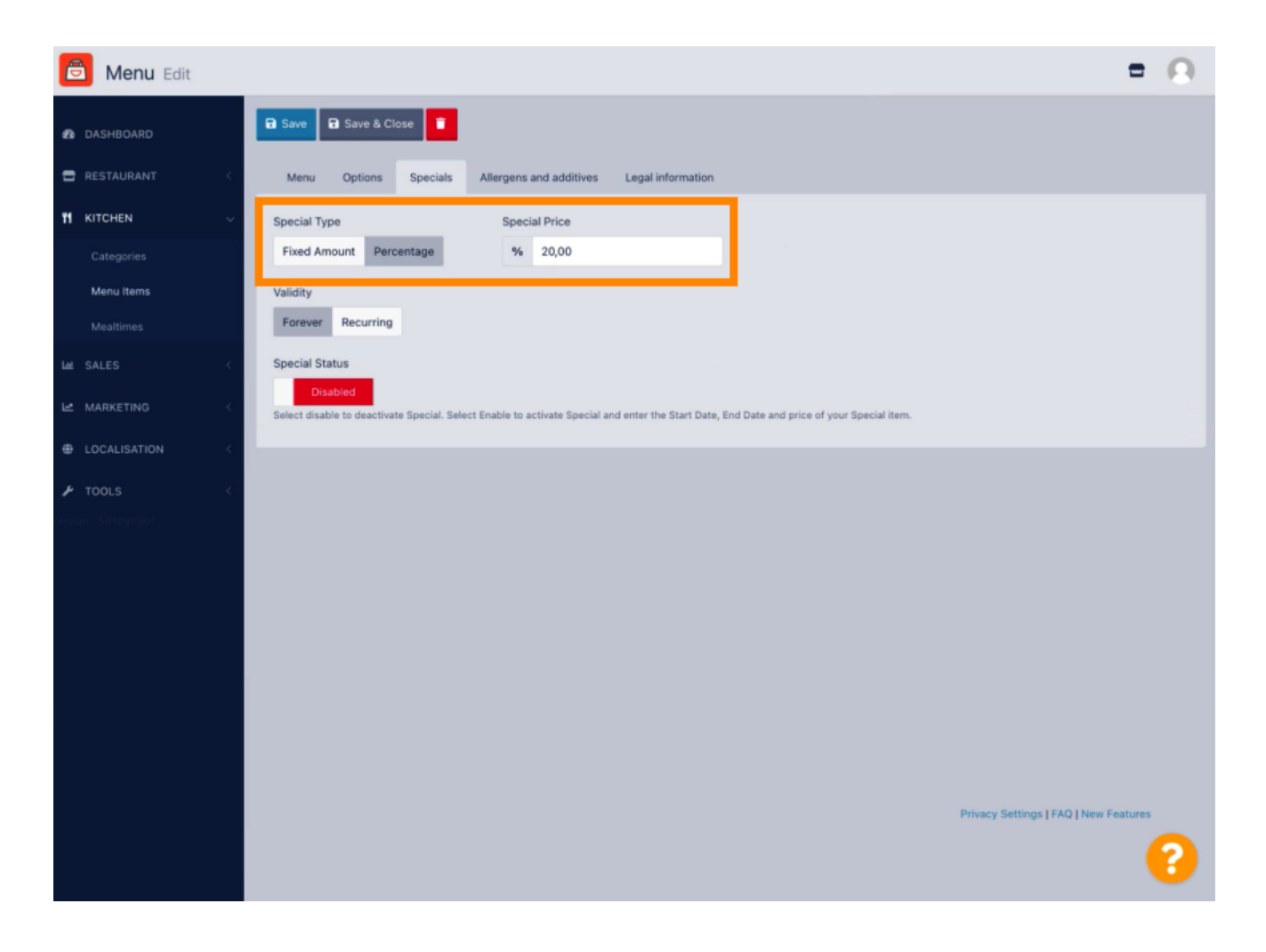

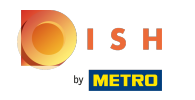

Klicken Sie unten auf Für immer Gültigkeit, um eine unbegrenzte Dauer festzulegen.  $\bigcap$ 

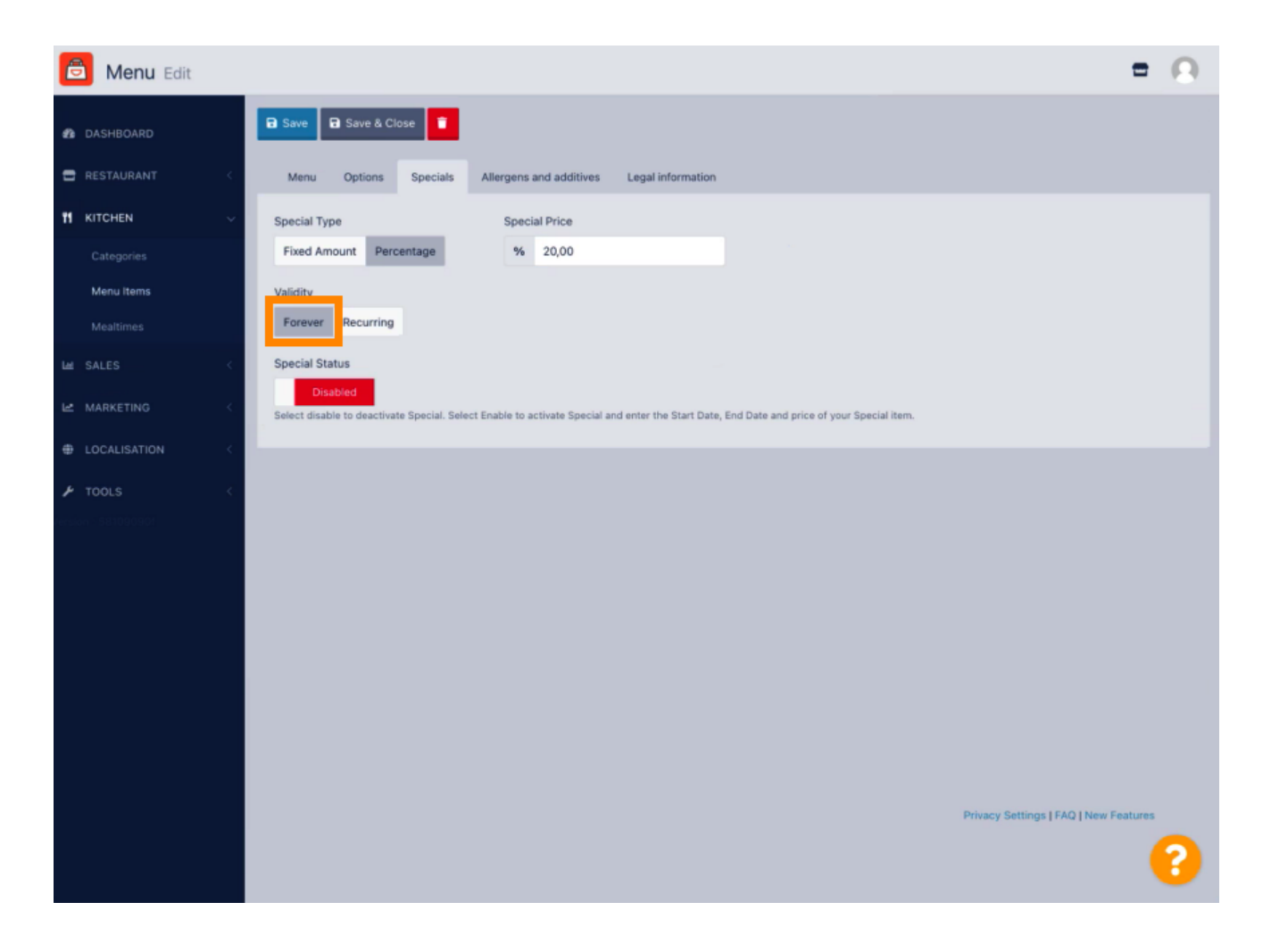

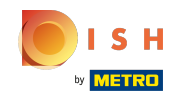

Klicken Sie unter Gültigkeit auf Wiederkehrend und wählen Sie die Wochentage und den Zeitraum aus,  $\boldsymbol{\Theta}$ für den Sie den Rabatt anwenden möchten.

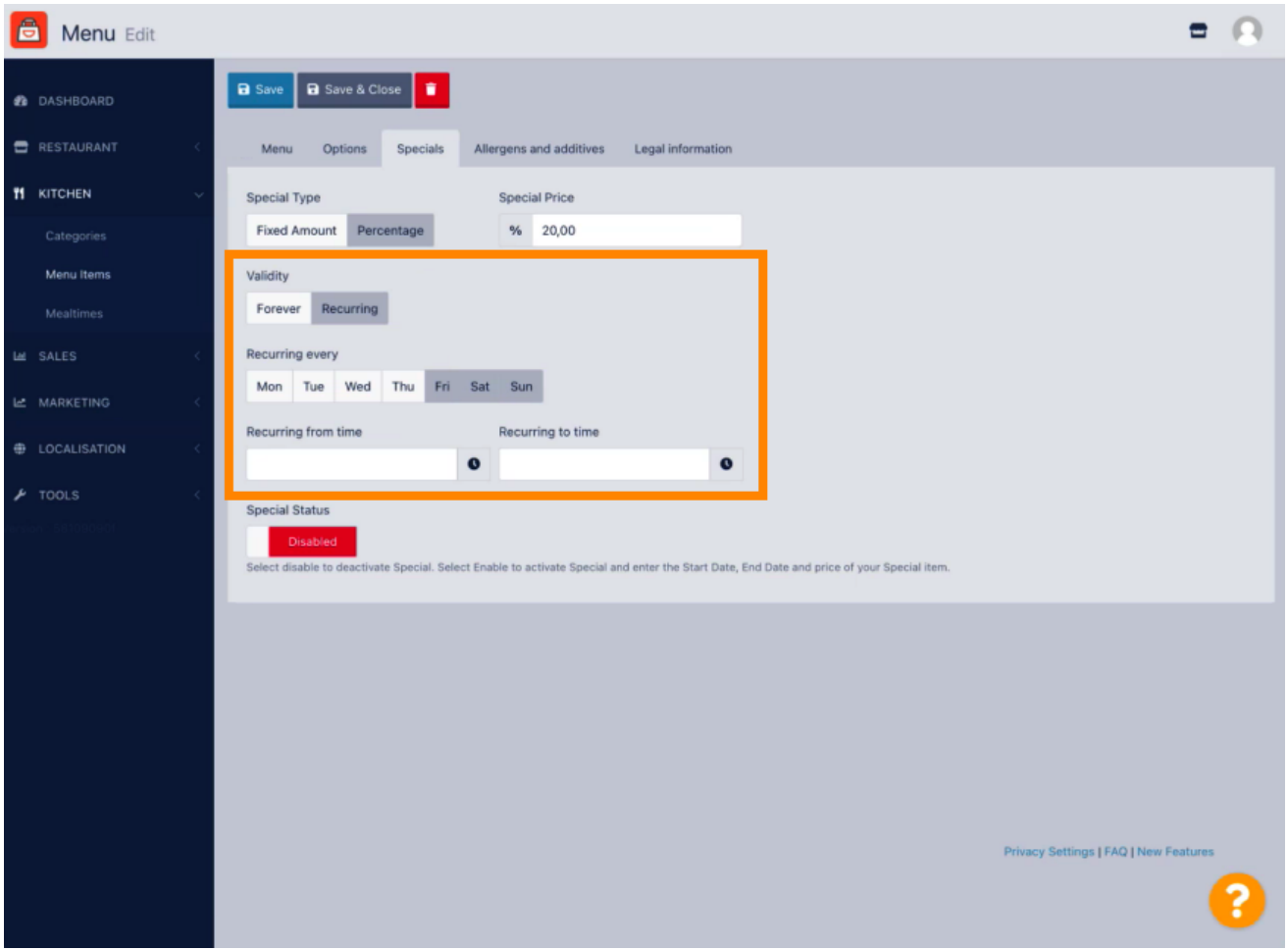

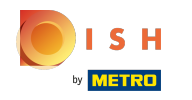

Um den Rabatt zu aktivieren, aktivieren Sie den Schalter.  $\boldsymbol{0}$ 

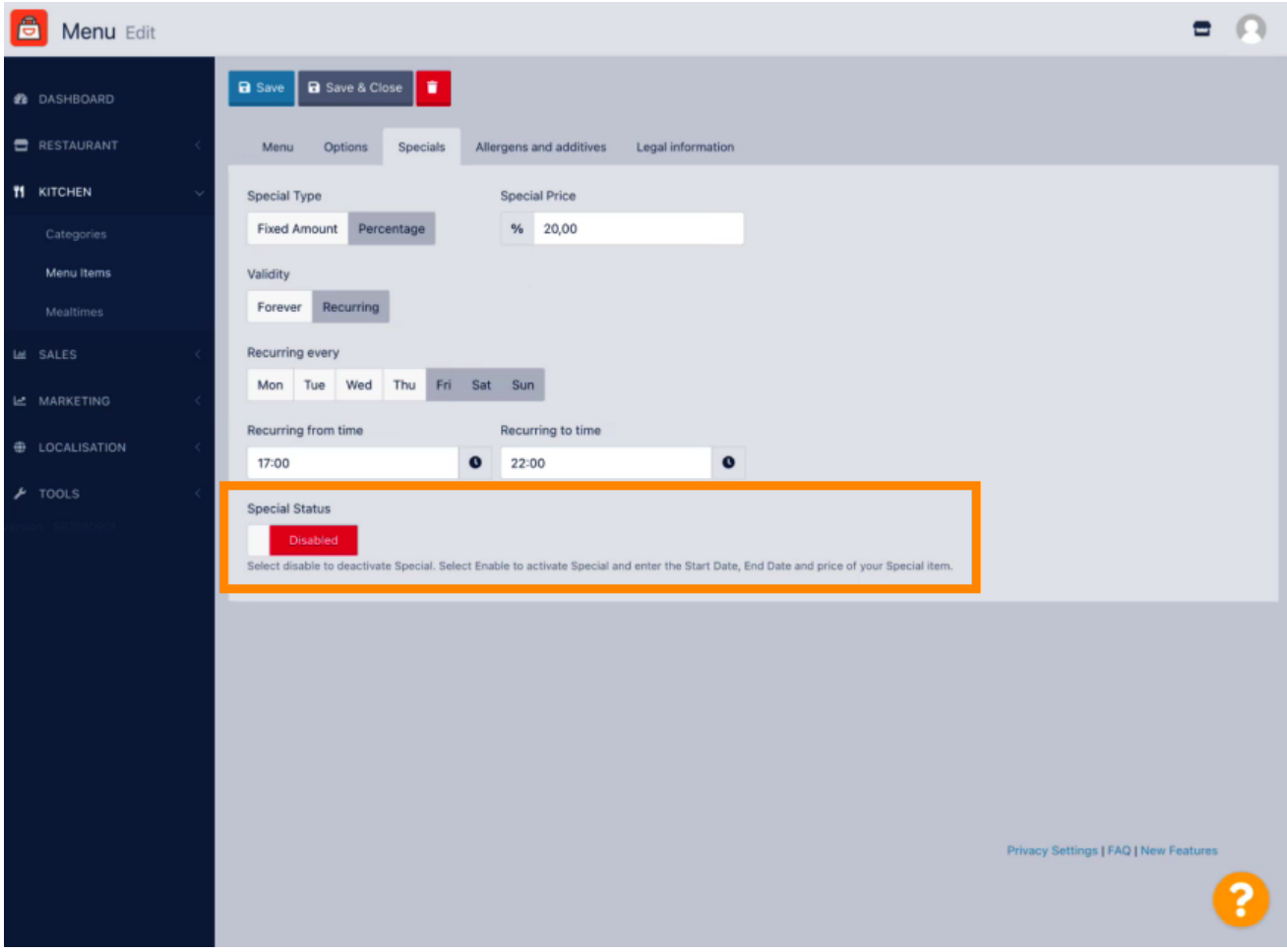

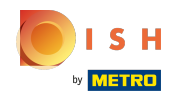

Vergessen Sie nicht, Ihre Änderungen zu speichern .  $\boldsymbol{0}$ 

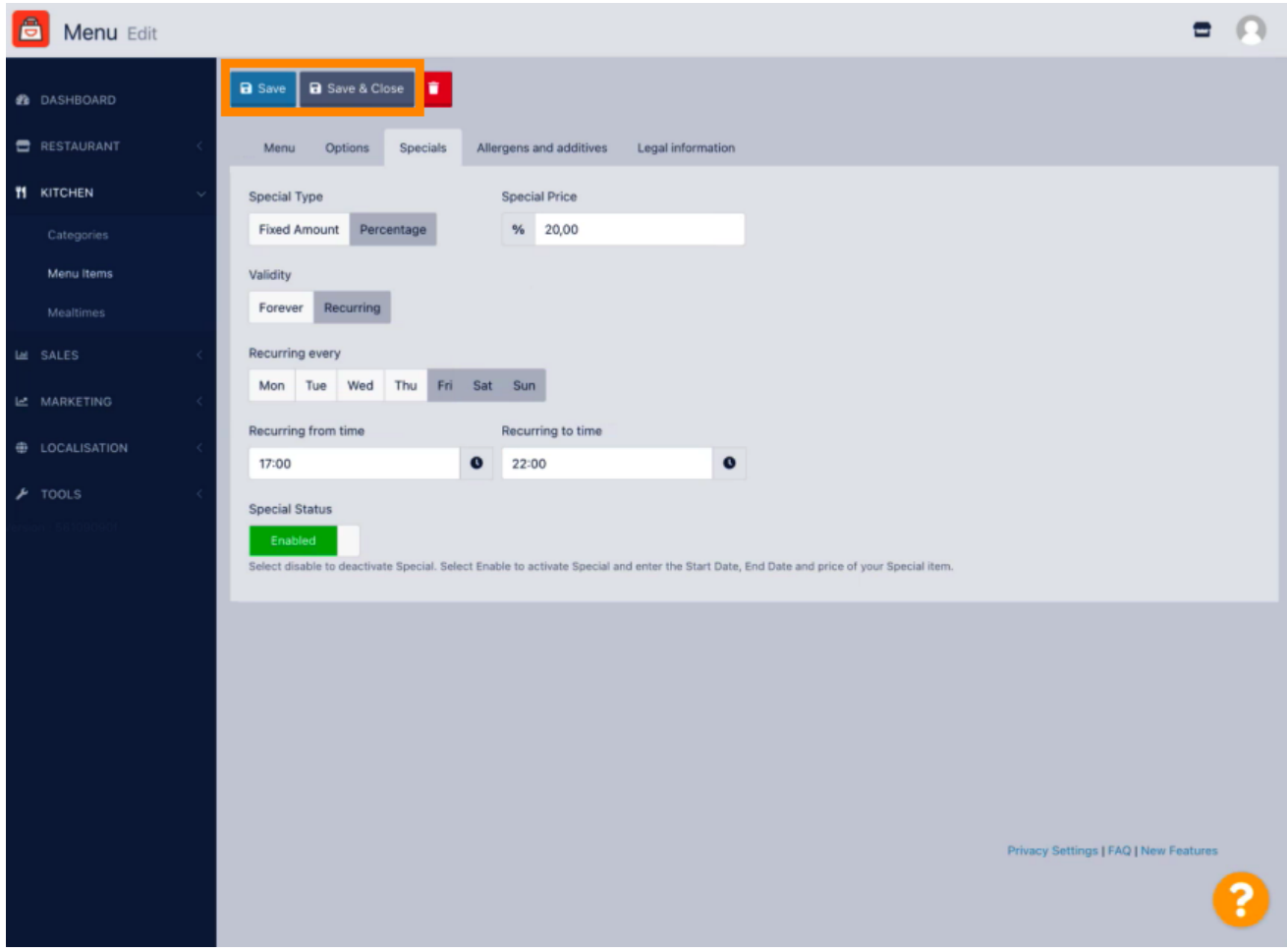

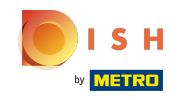

Ihre Änderungen sind jetzt aktualisiert. Das ist es, du bist fertig.  $\bigcirc$ 

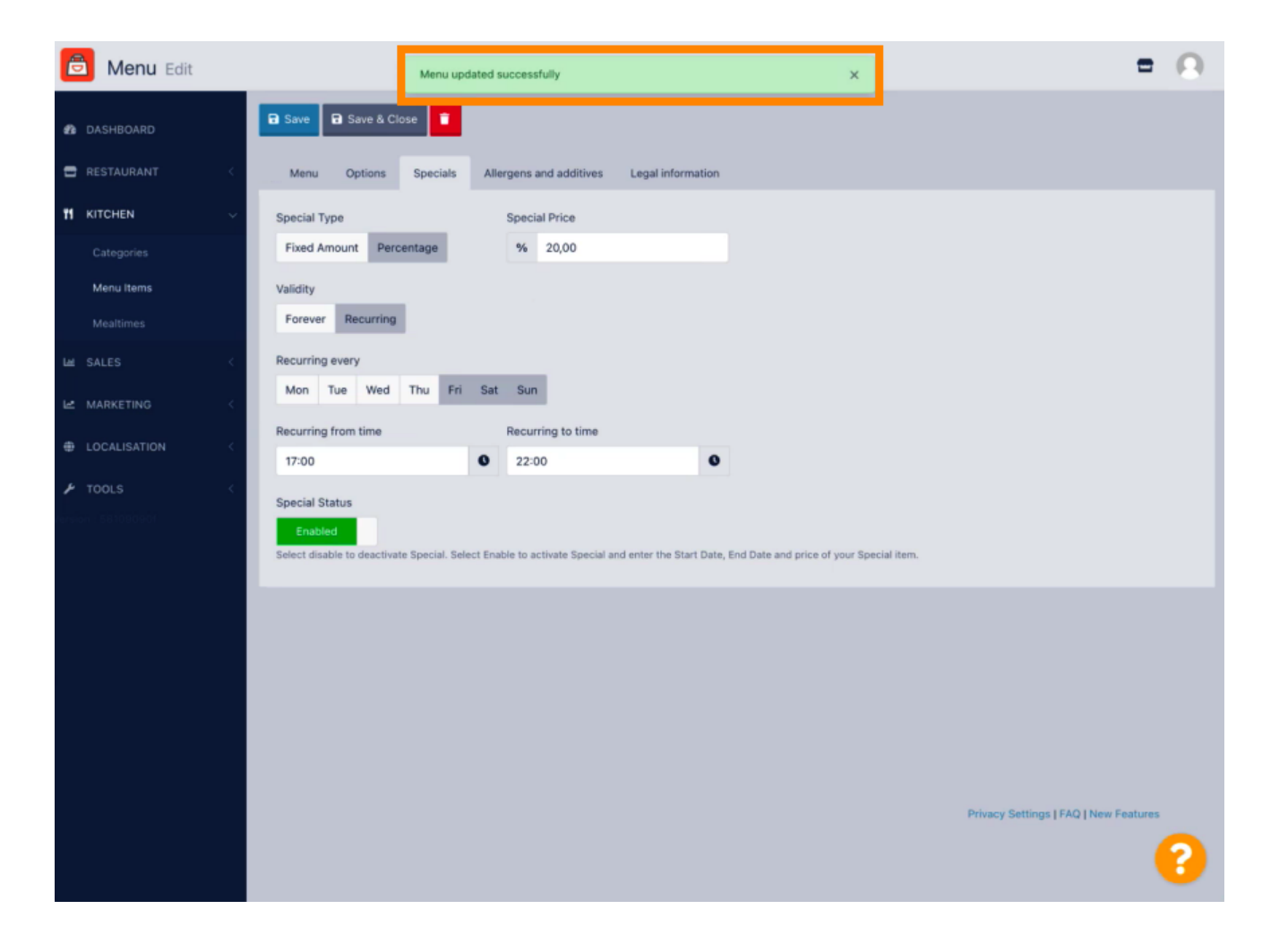

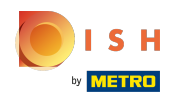

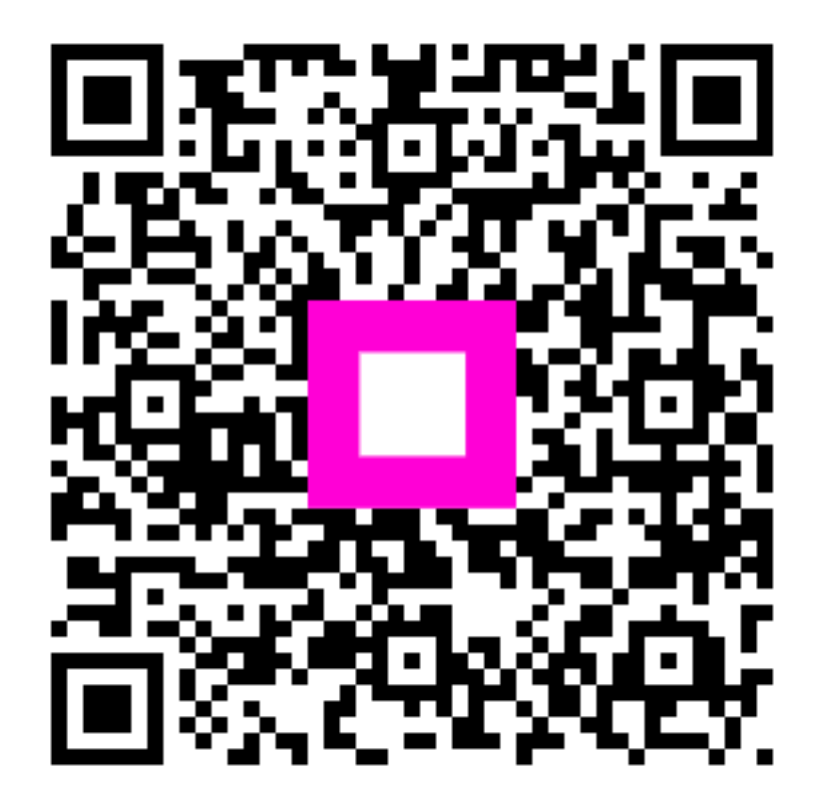

Scan to go to the interactive player